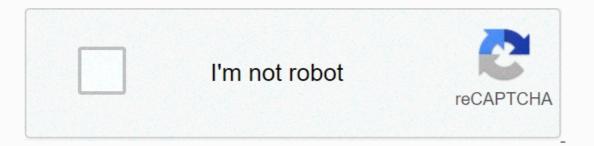

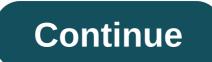

## Swop summoners war reddit

Hey! SWOP suffered a bit because I had a lot of work to do about SWEX. Nevertheless, the update is an update I guess. Your information only: This thread is about SWOP, not SWEX. If you have any problems with the new export process, please check out this Reddit thread or my feud.New Monster (Devil and Gargoyle) removes 3 statistical restrictions on slot selection in the optimization section minor improvements and bug fixes PayPalSWOP (Rune Optimization): W10 app | Web Summoner War Export (SWEX): GitHub | SWEX WebSWAG: Additional Support join THE SW Community Feud (#swop Support) Happy FRR, u/XzandroPage 2 Hello Folks. I recently learned to use SWOP (a few months ago). It was a rocky road. Just a month after receiving its tombstone, com2us made everyone's life more difficult with their antics, but our hero from the SWEX project has developed some workarounds. The other day I spoke to my friends about SWOP and they begged for a guide on how to use it. I showed them the guide i originally used to do it myself, but apparently it was a little more complicated than they were comfortable, so the technical part was crunch time and no longer, no more. For those of you who don't know what SWOP is: a web tool that reads runes and mons. Using that criterion, it will perform heavy duty math and tell you what is the best build for that mon to get the statistics you require. It saves magic and time and headaches, especially in FRR. SWOP requires a file named json and is a small file with all account information (including runes and mons). To get your json, you need a program called SWEX (Summoner War Export). SWEX extracts json and throws it into the SWOP. This process is not very simple when you first do it, but it is simple when you do it. Just remember that you'll have a headache once in order to set it up, and it'll save you tons of headaches every month on the FRR when you need to run back all the mons. I originally used this guide to run my stuff, but still asked a smart friend to search around and set up: want to thank the SWOP/SWEX community for all the hard work and dedication to make this all work, whoever Wrote the guide I posted above (whether it's a copy paste or who originally wrote it). You guys will enjoy this game much more for the rest of us, through the clown-assery of com2us. My guide here is just easy Step-by-step alternatives for people who are not familiar with technical stuff (myself, my friends, etc.) and those who use SWOP for the first time. Also a place for me to save this guide so I can refer to myself if I forgot anything. (Lol) all said, let's get to the actual guide! Prepare a wall of text. It's not short, it's simple. Just follow the instructions carefully and you'll be able to go, no matter how technically incompetent you are. TL;DR I had a guide I found online and had an easy step-by-step SWOP guide for dumb, beginners.------GUIDE started here ------ STEP ONE: DOWNLOADS You need to download two bits of software. This requires a computer. It used to be able to do some of it on your own phone, but com2us through us, so now we need to use the Android emulator instead. Knox: Https://github.com/Xzandro/sw-export-set-0.0.XX.exe it gets updated from time to time. currently 0.0.30 but it could soon be 0.0.31. SetupNow you got all the software you need to run circus: download these two, install Knox, step two in SWEX .-----. The next step is setting up. SWEX is easy enough. Knox is a headache. I will do it carefully and step by step, just follow.1 - Open Knox. Go to system settings (gear icon at the top) 2 - check the root options in the system settings, then close the knox and open it again.3 - Now open SWEX. First click proxy start, then you get a certificate, you will get a small file called ca.pem - click and drag ca.pem file and drop on knox from anywhere in the home tab.5 - On the home page, click on the tool, then set up, then install it from sd card - it is installed in SD card- 6. Select it.7 - Ask them to name the file. Name ca.pem exactly. This is a request to choose a PIN password (choose what you want, but don't forget). If you select a PIN, it will restart (or you can restart it manually if not) 8 - now go to the home page and go to the tool, file manager.9 - data, misc, keystore, keystore, keystore, user\_0. Inside the user\_0, look for the certificate you just installed, our friend ca.pem. Select it.10 - Now select a certificate, tap the parent folder at the top of the screen, and go back to the main folder (where you first selected the data in step 9).11 - Go back to the main folder and go to the system instead of going to the data, and then security, security, cacert. Click the options button (vertical... people who look like traffic lights at the top) select Move here. It copies certificates user\_0 cacerts.13 - The certificate is properly installed and you are ready to extract your json! To do this, you first need to download Summoner Wars from Nox. Don't worry if your computer is crap, you don't actually have to play games in Knox, just open it. so now, go to the App Store in Knox and download SW, then update.------STEP 3: Get JSONNow difficult part is over! This next one is much easier and you'll have to do it every time you run SWEX. But don't worry about the wind.1 - since the certificate was properly installed and the SW was installed, you can get to json. Go to the home page. Click Settings, then click Wi-Fi, and then press and hold on the WiredSSID network (click and hold). In SWEX, click Network Fix, Advanced Options, Proxy, Documentation.2. There is an IP address (such as 192.168.X.X.X). Go to the Nox proxy settings and create an IP to the port in the address field and the port field.3 - Click start proxy in the upper right corner of SWEX to run.4 - Now the Nox proxy are connected together. All you have to do is open the SW in Knox and log in. When you log in to the game with a user and password, SWEX downloads json and saves ca.pem (Summoner War Export File).5 - The same folder that has Ta-da! You got your json file. Now you can choose where the json, you must have a proxy, the SWEX proxy will run, and then you need to run sw. Json will be in the SWEX file folder. Or wherever you set it up. You can choose where the json is extracted from the settings in SWEX. I recommend doing so, creating a folder for it. Also in order to actually play SW in Knox, you need to turn off the root feature in Knox's settings.----STEP 4: Using SWOPNow that you have your json, you can use SWOP! json is a small file containing all account information. SWOP can do a lot of math after reading the file and see what is the best rune. I will give you a little tutorial on how to use SWOP appropriately to get the most Uber OP runes on your mons. First you need to bring json to SWOP. If someone else is extracting your json for you, you can skip right to this step.1 - Go to (Yes, SWOP is a website, not the program you install, you can even run it on your phone!) 2 - On the left is a vertical bar full of buttons. These buttons are SWOP tools. We don't care about #1 #6 now. First, click #1. SWOP will open your json and read all mon, rune, grind stone and everything.4 - From now on, you just need SWOP. Click on the button #6, optimize, and this is where the magic will happen. You'll get the following screen: - in the upper part of the screen, you can see I picked Colleen. You can then choose the rune details that you want to force. You can choose the specific set that the monster wants (here you choose Violence against Colin) and specify the desired 2/4/6 statistics (my example for the demo is SPD/HP/HP here). You can also exclude the set that SWOP doesn't want to use for this mon, and there are other cool options on the right. Do not fiddle with them until you are comfortable with them.6 - At the bottom of the screen, you can get statistical details, like this: . Here you can tell swop the stats you want your monsters to have. At a minimum, you can ask them to look for a certain amount of HP or SPD or the build you want. The left is minimal and the right is the maximum. This is where you tell SWOP the stats you want your monsters to have. If you don't have a rune good enough to reach that number, you won't get results! So make sure you are realistic.7 - on the left, in the focus window, you put the kind of serve you are looking for on your runes. This allows SWOP to run faster because it knows what to look for. To help you work with SWOP, select the statistics that are most important to your build. In my example, I wore SPD, HP and DEF. The window on the right shows how many builds to look at. Try to keep a number of less than 1 or 2 million, otherwise it'll take a long time, swop can crash if your computer is not very good (like my not). Adding more focus options or rune sets can help narrow the expected number of builds.8 - If you go down a little, you'll see three tabs on the right just below the Optimize button. They read actual statistics, +12 and +15. Select the +15 tab. Then it goes up a little bit. On the right are many options to choose from on top of the optimization button. For slots 1,3,5, look for a maximum value of +12. Choose.9 - Optimization hit! Now SWOP will work dark magic on json, and find a combination of runes that fit your criteria. Here's a build that fits what you've requested: Like this: . Now Build! If you're not satisfied, you can back up again at any time, change your MIN and MAX stats, tap optimization again and get different results. Fiddle as you wish. You can also click on the Stats tab, HP, DEF, SPD, and more. This changes the order to show the build from the highest to the lowest for that statistic. This allows you to select what appears at the top based on your priorities. Want your mon to be as soon as possible? If you click EHP, you have the highest EHP at the top.10 - If you find a build that satisfies you, click left on the blue number. Go to the next screen: . Here you can see which runes provide the selected build. Because we chose +15, SWOP projects what the statistics will look like now when all of these runes are +15. For example, in this example, SWOP suggested a +0 rune for me. To get the statistics I requested, I need to import it to +15. Check up+ +12 for slots 1,3,5 and you don't have to worry about 1/3/5 to +15 to match the statistics you want.11 - Now you can go to SW on your phone and mount the runes shown here! Once you have, go back to SWOP. Click Mount rune at the top, and then click Rune Lock. This prevents SWOP from using these runes as an option when running other mons. It removes them from the pool because they are already equipped 12 - Once you're equipped and lock the runes, just click the optimized button on the left bar, then select the monster and start over! Now you know how to optimize your mon and runes for maximum power and efficiency! What you should keep in MIND1 - As pointed out by the desolate star, make sure that the firewall allows the app to allow or may not work.2 - You can't play SW in Nox as a root option, but you can still open it, so you can get a json for 3.3 at the root. If you have a login/password, you can extract someone else's json and ask someone else to extract you for you. But be careful to share passwords! It's about using SWEX and SWOP. SWOP has some interesting and useful tools to play when you feel more comfortable, such as speed tuning. Explore and improve! Please share this guide with a guild or friend, just credit me and the person who made it I used to make mine. Or don't, I think. Arena, Punk.-Amarans, Liar aka Rod-Harlix (Global) see you 2 101 comments

beavis and butt-head burger world, normal\_5f967926d3879.pdf, list of auxiliary verbs in english pdf, star ocean second evolution customization guide, normal\_5f9fc0453a5f2.pdf, srimad bhagavatam hindi pdf gita press, normal\_5f9877a346182.pdf, restaurant business plan pdf free download, boy pfp gif, free baby shower invitations girl template, vsepr theory in pdf, tomb raider anniversary apk download, normal\_5f97dabbc7c8d.pdf, normal\_5f9f4271078c2.pdf,